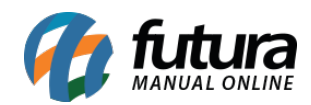

**Sistema:** Futura Ponto

**Caminho**: *Configurações > Permissões de Usuário*

**Referencia:** FP16

**Versão:** 2022.02.21

**Como funciona:** Esta tela é utilizada para definir permissões dos usuários do sistema, através dela é possível restringir e liberar acesso em telas específicas do sistema.

Para efetuar este procedimento acesse o caminho indicado acima, filtre o funcionário que deseja alterar as permissões, clique em *Editar* e o sistema vai abrir a tela abaixo:

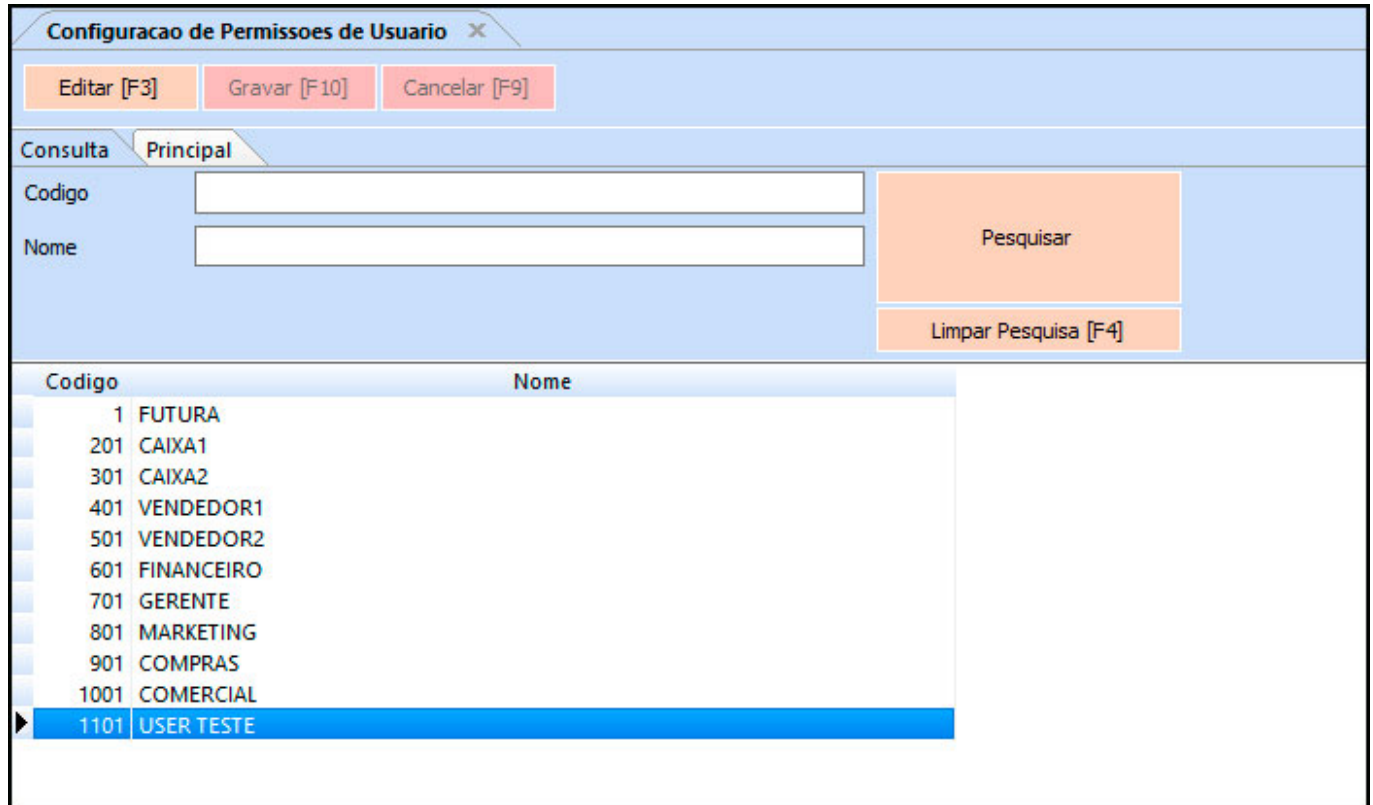

**Opção Tipo**

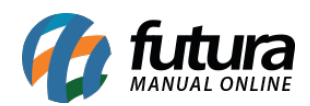

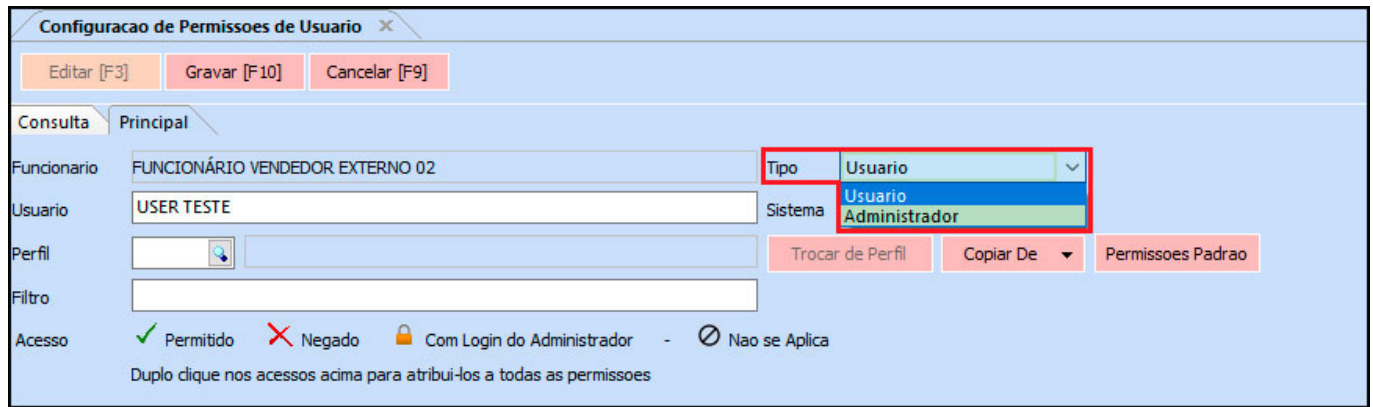

*Tipo:* Este campo informa qual o modo está configurado os acessos desse usuário no [Cadastro de Usuário](http://manual.futurasistemas.com.br/?p=137). É possível alterar o *Tipo* da conta de usuário nesta tela também, para as opções abaixo:

*Usuário:* O tipo *Usuário* tem restrições estabelecidas pelo administrador dentro do sistema;

*Administrador:* O tipo *Administrador* tem controle de todas as telas do sistema, não sendo possível estabelecer permissões para esse tipo de usuário;

## **Opção Sistema**

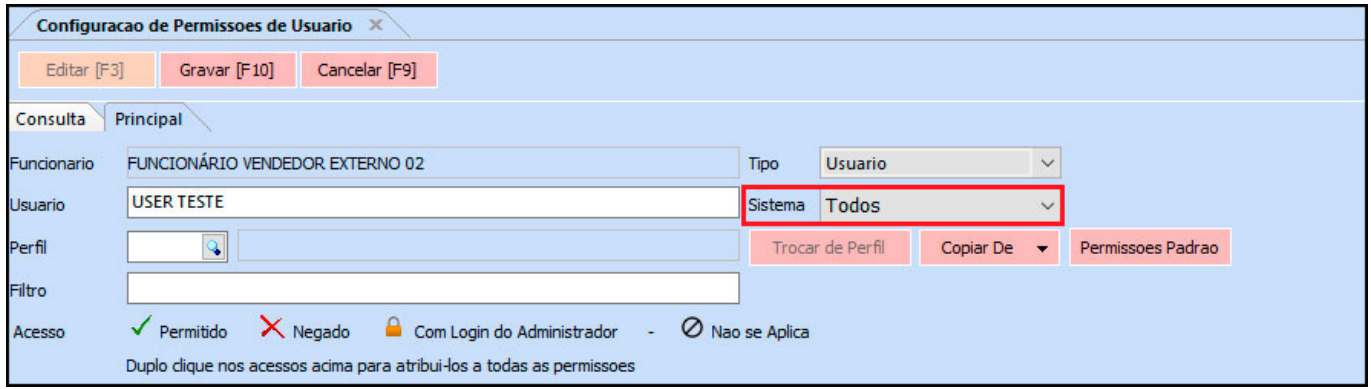

*Sistema:* Neste campo é possível definir e selecionar o sistema que deseja estar direcionando as permissões.

### **Opções de botões**

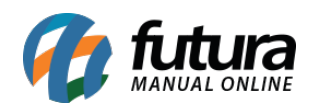

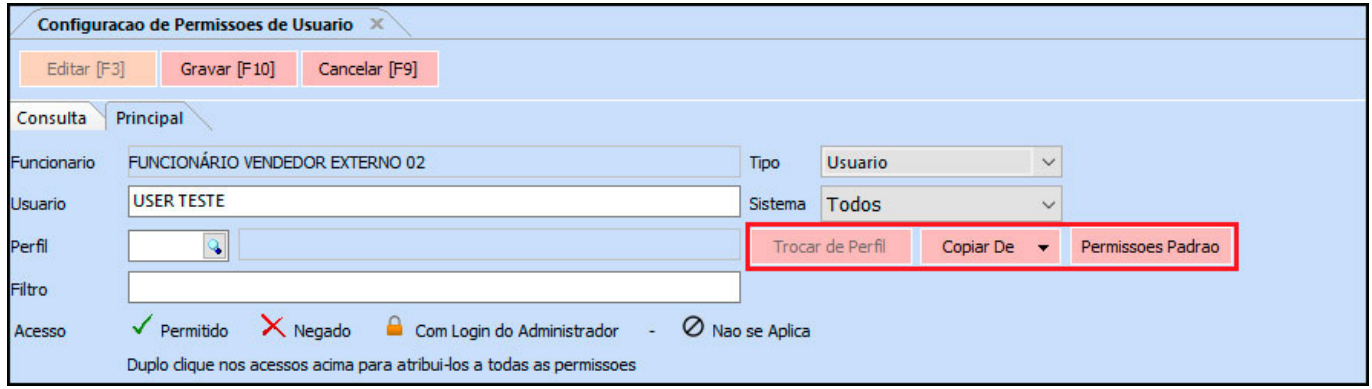

*Trocar Perfil:* Ao clicar neste botão é possível trocar o perfil do usuário.

*Copiar De:* Ao clicar neste botão é possível realizar a copia da permissão de algum outro usuário.

*Permissões Padrão:* Ao clicar neste botão o usuário voltará com as permissões padrão do sistema, quando o mesmo é criado.

### **Campo Filtro**

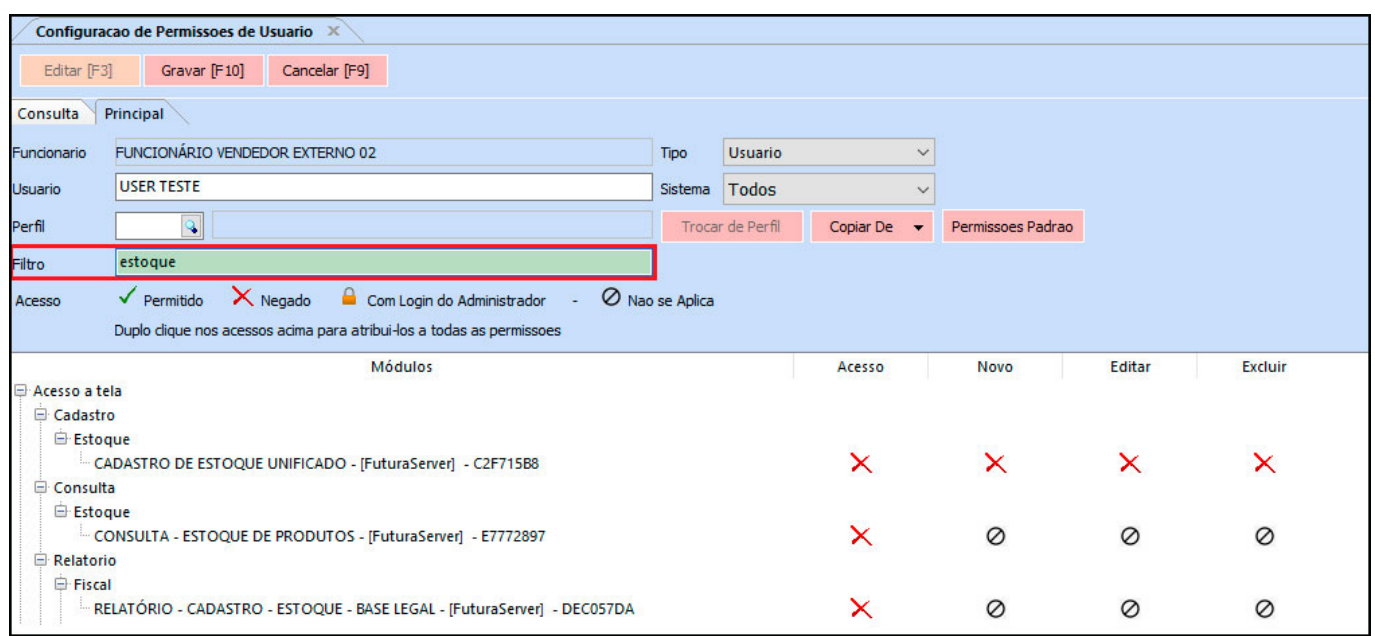

*Filtro:* Através deste campo é possível pesquisar a permissão de usuário que deseja encontrar, facilitando a busca. Conforme mostra a tela abaixo:

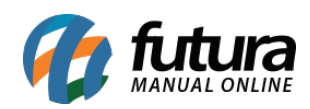

# **Campo Acesso**

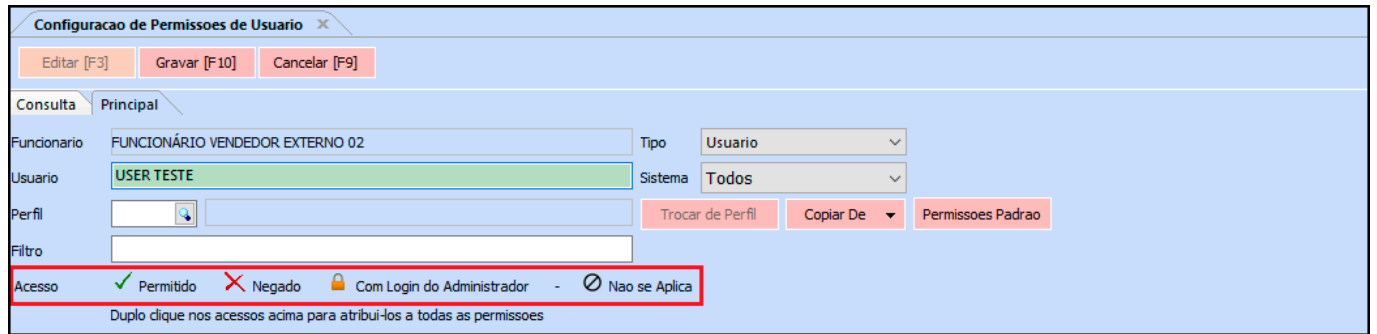

A informação de *Acesso* traz uma legenda de como funciona a liberação e restrição de telas dentro do sistema, contendo as opções:

*Permitido:* Quando é configurada esta opção significa que o usuário terá permissão na tela em questão.

*Negado:* Esta opção é o mesmo que um acesso negado, ou seja, o usuário não conseguirá abrir a determinada tela.

*Com Login do Administrador:* Desta maneira o usuário só conseguirá acessar a tela em questão após ser digitado o login e senha de um usuário administrador.

*Não se Aplica:* Esta opção vale para as funções que não existem botões aplicáveis a elas.

#### **Barra Módulos**

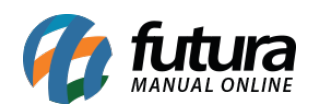

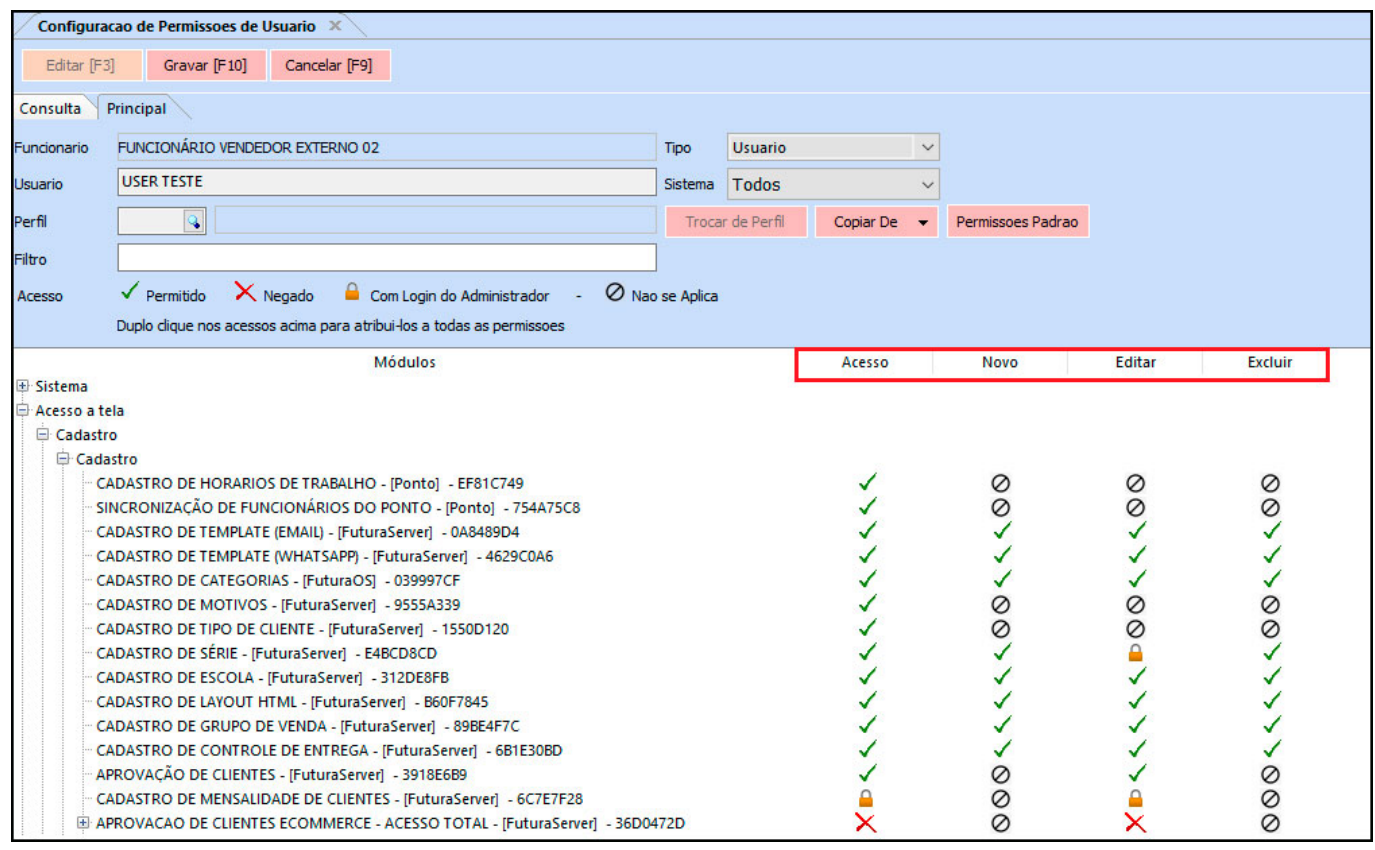

Nesta barra irá mostrar as funções relativas a uma determinada tela, sendo elas:

*Acesso:* Esta coluna é para habilitar acesso a determinada tela em geral.

*Novo:* Esta coluna é para habilitar acesso somente no botão **Novo**.

*Editar:* Esta coluna é para habilitar acesso somente no botão **Editar**.

*Excluir:* Esta coluna é para habilitar acesso somente no botão **Excluir**.